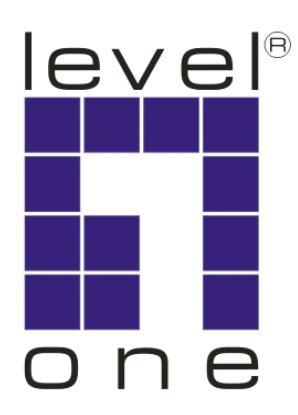

# **LevelOne**

# WNC-0500USB MIMO USB Adapter

**Quick Installation Guide** 

**English** 

**Deutsch** 

**Español** 

**DANISH** 

**Ελληνικά**

**Português** 

繁體中文

한국어

ไทย

عربي

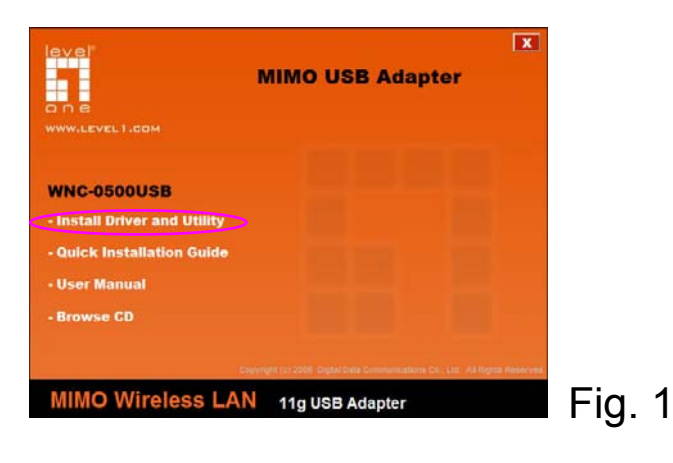

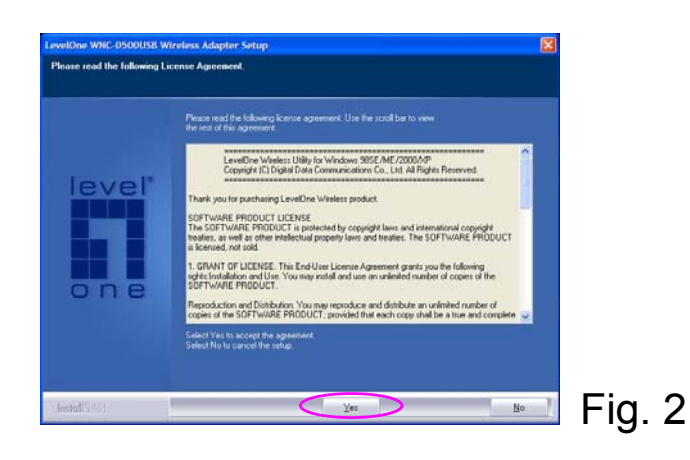

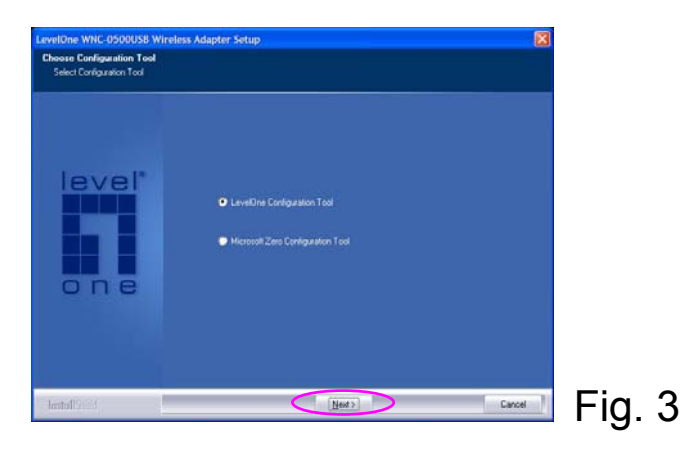

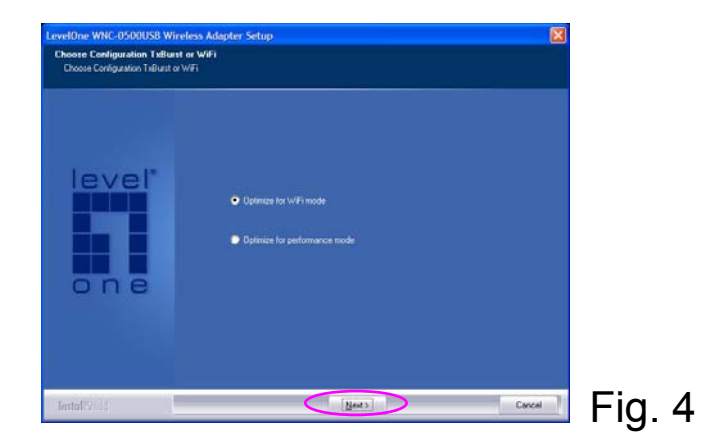

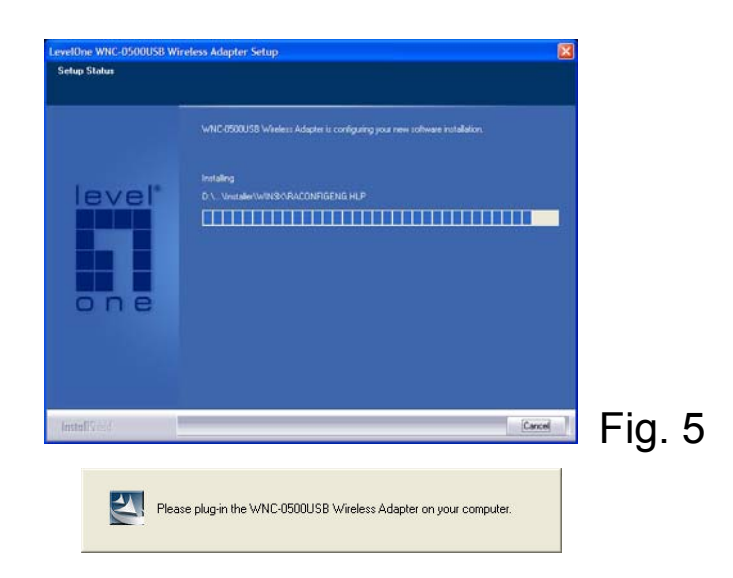

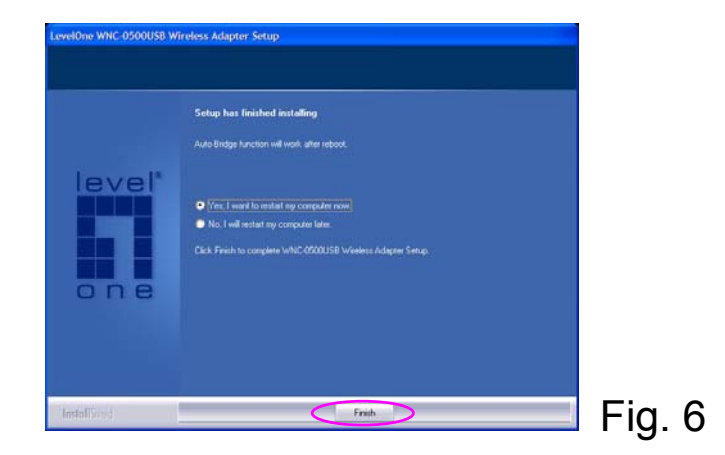

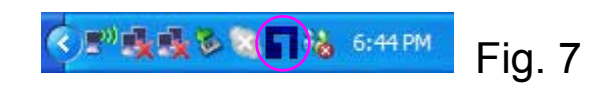

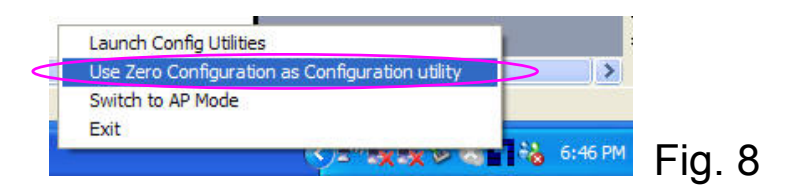

### **English**

### **I. Install Driver and Utility**

The following installation operates under Windows XP. Procedures are similar for Windows 98SE/Me/2000.

**Note: Please do not install the adapter into your computer before installing the software program from the CD.** 

- A. Insert the Installation CD to your CD-ROM Drive. The Autorun program will execute automatically. Select "Install Driver and Utility". (Fig. 1)
- B. Click "Yes" to process the installation if you accept the license agreement. (Fig. 2)
- C. In Windows XP, there is a "Windows Zero Configuration Tool" for you to setup the wireless adapter. You can choose to configure the adapter through the Windows Zero Configuration Tool or the LevelOne Configuration Tool for the adapter. It is recommended to choose the LevelOne Configuration Tool for the adapter. Click "Next" to continue. (Fig. 3)
- D. If you need the adapter to operate with better performance, please choose the "Optimize for performance" to enable the Tx Burst mode. Or you can choose "Optimize for Wi-Fi mode" to let the adapter run in standard wireless network. (Fig. 4)
- E. The system starts to install the software of the adapter. Please follow the instructions of the program to plug in the adapter into the USB port of your computer. And the system will automatically detect the adapter. Found New Hardware Wizard will appear, please ignore this window. (Fig. 5)
- F. Please click "Finish" to complete the installation. The system will reboot automatically. (Fig. 6)

### **II. Use the Configuration Utility**

- G. After installation completes, there will be an icon displayed in the system tray. You can double click the icon in the system tray to open the LevelOne configuration utility. (Fig. 7)
- H. In Windows XP, there is a "Windows Zero Configuration Tool" for you to setup wireless clients. You can switch between LevelOne configuration utility and Windows Zero Configuration Tool. To switch from one utility to another, please right-click the icon in the system tray and select the utility you want to use. (Fig. 8)
- **Note: If "Wireless Zero Configuration" is enabled, you can only configure the advance setting or check the link status and statistics from the LevelOne configuration utility.**

### **Deutsch**

### **I. Installieren des Treibers und des Programms**

Die folgenden Installationsschritte gelten für Windows XP. Die Vorgänge für Windows 98SE/Me/2000 sind ähnlich.

### **Hinweis: Installieren Sie den Adapter erst auf Ihrem Computer, nachdem Sie das Softwareprogramm von der CD installiert haben.**

- A. Legen Sie die Installations-CD in das CD-ROM-Laufwerk. Das Autorun-Programm führt sich automatisch aus. Wählen Sie "Install Driver and Utility" (Treiber und Programm installieren). (Abb. 1)
- B. Klicken Sie auf "Yes" (Ja), um die Installation fortzusetzen, sofern Sie den Lizenzvertrag akzeptieren. (Abb. 2)
- C. Windows XP enthält ein "Windows Zero Configuration Tool" (Konfigurationsfreie drahtlose Verbindung) zur Einrichtung des drahtlosen Adapters. Sie können den Adapter mit dem Windows Tool für eine Konfigurationsfreie drahtlose Verbindung oder dem LevelOne-Konfigurationstool für den Adapter konfigurieren. Es wird empfohlen, das LevelOne- Konfigurationstool für den Adapter zu verwenden. Klicken Sie auf "Next" (Weiter), um den Vorgang fortzusetzen. (Abb. 3)
- D. Wenn vom Adapter eine bessere Betriebsleistung gefordert wird, wählen Sie "Optimize for performance" (Für Leistung optimieren), um den Tx-Burst-Modus zu aktivieren. Sie können auch "Optimize for Wi-Fi mode" (Für Wi-Fi-Modus optimieren) wählen, damit der Adapter in einem drahtlosen Standardnetzwerk läuft. (Abb. 4)
- E. Das System startet die Installation der Adapter-Software. Verbinden Sie den Adapter anhand der Anweisungen des Programms mit dem USB-Anschluss Ihres Computers. Das System wird den Adapter jetzt automatisch erkennen. Der Neue-Hardware-gefunden-Assistent öffnet sich. Bitte ignorieren Sie dieses Fenster. (Abb. 5)
- F. Klicken Sie auf "Finish" (Fertig stellen), um die Installation abzuschließen. Das System startet automatisch neu. (Abb. 6)

### **II. Verwenden des Konfigurationsprogramms**

- G. In der Taskleiste sehen Sie jetzt ein Symbol. Klicken Sie dieses Symbol in der Taskleiste doppelt an, öffnet sich das LevelOne-Konfigurationsprogramm. (Abb. 7)
- H. Windows XP enthält ein "Windows Zero Configuration Tool" (Konfigurationsfreie drahtlose Verbindung) zur Einrichtung von drahtlosen Clients. Sie können zwischen dem LevelOne-Konfigurationsprogramm und dem Windows Tool für eine Konfigurationsfreie drahtlose Verbindung hin und her schalten. Um von einem Programm zum Anderen zu schalten, klicken Sie das Symbol in der Taskleiste mit der rechten Maustaste an und wählen Sie das gewünschte Programm. (Abb. 8)
- **Hinweis: Ist "Wireless Zero Configuration" (Konfigurationsfreie drahtlose Verbindung) aktiviert, können Sie nur die erweiterte Einstellung konfigurieren oder den Link-Status und die Statistik vom LevelOne-Konfigurationsprogramm prüfen.**

### **Español**

### **I. Instalación del Controlador y la Utilidad**

La siguiente instalación funciona con Windows XP. Los procedimientos son **similares** para Windows 98SE/Me/2000.

**Nota: Por favor, no instale el adaptador en su ordenador, antes debe instalar el programa de software desde el CD.** 

- A. Introduzca el CD de instalación en su unidad de CD-ROM. El programa Autoejecución se ejecutará automáticamente. Seleccione "Install Driver and Utility" (Instalar el Controlador y la Utilidad). (Fig. 1)
- B. Haga clic en "Yes" (Sí) para seguir con la instalación si acepta el acuerdo de licencia. (Fig. 2)
- C. En Windows XP, hay una "Windows Zero Configuration Tool" (Herramienta de Configuración Inalámbrica de Windows) que puede usar para configurar el adaptador inalámbrico. Puede elegir configurar el adaptador usando la Herramienta de Configuración Inalámbrica o la Herramienta de Configuración de **LevelOne** para el adaptador. Se recomienda elegir la Herramienta de Configuración de **LevelOne** para el adaptador. Haga clic en "Next" (Siguiente) para continuar. (Fig. 3)
- D. Si necesita que el adaptador funcione con mejor rendimiento, por favor, seleccione "Optimize for performance" (Optimizar para rendimiento) para habilitar el modo Tx Burst. Alternativamente, puede elegir "Optimize for Wi-Fi mode" (Optimizar para modo Wi-Fi) para permitir que el adaptador funcione en una red estándar inalámbrica. (Fig. 4)
- E. El sistema comenzará instalar el software del adaptador. Por favor, siga las instrucciones del programa para conectar el adaptador al puerto USB de su ordenador. El sistema detectará automáticamente el adaptador. Aparecerá el Asistente para nuevo hardware encontrado. Ignore esa ventana. (Fig. 5)
- F. Por favor, haga clic en "Finish" (Finalizar) para finalizar la instalación. El sistema se reiniciará automáticamente. (Fig. 6)

### **II. Uso de la Utilidad de Configuración**

- G. Se mostrará un icono en la bandeja de sistema. Puede hacer doble-clic en el icono en la bandeja de sistema para abrir la utilidad de configuración de **LevelOne**. (Fig. 7)
- H. En Windows XP, hay una "Windows Zero Configuration Tool" (Herramienta de Configuración Inalámbrica de Windows) que puede usar para configurar clientes inalámbricos. Puede intercambiar entre la utilidad de configuración de **LevelOne** y la Herramienta de Configuración Inalámbrica de Windows. Para cambiar de una utilidad a otra, por favor, haga clic con el botón derecho sobre el icono en la bandeja de sistema y seleccione la utilidad que quiere usar. (Fig. 8)
- **Nota: Si "Wireless Zero Configuration" (Configuración Inalámbrica) está habilitada, sólo podrá configurar la configuración avanzada o comprobar el estado del enlace y las estadísticas desde la utilidad de configuración de LevelOne.**

## **DANISH**

### **I. Installer driver og hjælpeprogram**

Den følgende installation opererer under Windows XP. Proceduren er ens for Windows 98SE/Me/2000. **Note: Installer ikke adapteren på din computer, før du har installeret softwareprogrammet fra Cd'en.**

- A. Indsæt installations Cd'en i dit Cd-rom drev. Autorun programmet vil køre automatisk. Vælg "Install Driver and Utility"(Installer driver og hjælpeprogram). (Fig. 1)
- B. Klik på "Yes"(Ja) for at udføre installationen, hvis du accepterer licensaftalen. (Fig. 2)
- C. I Windows XP, findes der et "Windows Zero Configuration Tool"(Windows konfigurationsværktøj), for at du kan opsætte den trådløse adapter. Du kan vælge at konfigurere adapteren ved hjælp af Windows konfigurationsværktøj, eller LevelOne konfigurationsværktøj for adapteren. Det anbefales, at du vælger LevelOne konfigurationsværktøj for adapteren. Klik på "Next"(Næste) for at fortsætte. (Fig. 3)
- D. Hvis du har behov for, at adapteren kører med bedre præstationer, vælg venligst "Optimize for performance"(Optimer for præstationer), for at aktivere Tx burst modus. Eller du kan vælge "Optimize for Wi-Fi mode"(Optimer for Wi-Fi modus) for, at lade din adapter køre i et standard trådløst netværk. (Fig. 4)
- E. Systemet begynder at installere softwaren til adapteren. Følg venligst instruktionerne i programmet for at forbinde adapteren til USB porten på din computer. Og systemet vil automatisk detektere adapteren. "Fandt ny hardware-wizard" ses - ignorér dette vindue. (Fig. 5)
- F. Klik venligst på "Finish"(Afslut) for at fuldføre installationen. Systemet genstarter automatisk. (Fig. 6)

### **II. Brug konfigurationsværktøjet**

- G. Der vil blive vist en ikon på proceslinien. Du kan dobbeltklike på denne ikon i proceslinien, for at åbne LevelOne konfigurationsværktøj. (Fig. 7)
- H. I Windows XP, findes der et "Windows Zero Configuration Tool" (Windows konfigurationsværktøj), for at du kan opsætte trådløse klienter. Du kan skifte mellem LevelOne konfigurationsværktøj og Windows konfigurationsværktøj. For at skifte fra et konfigurationsværktøj til et andet, højre-klik venligst på ikonen i proceslinien og vælg det konfigurationsværktøj, som du ønsker at bruge. (Fig. 8)
- **Note: Hvis "Wireless Zero Configuration" (Windows konfigurationsværktøj) er aktiveret, kan du kun konfigurere de avancerede indstillinger, eller kontrollere link status og statistik fra LevelOne konfigurationsværktøjet.**

## **Ελληνικά**

### **I. Εγκατάσταση Λογισμικού**

Η παρακάτω εγκατάσταση λειτουργεί σε Windows XP. Η διαδικασία είναι όμοια για Windows 98SE/Me/2000. **Σημείωση: Παρακαλώ να μην συνδέσετε την συσκευή στον Ηλεκτρονικό Υπολογιστή αν δεν έχετε εγκαταστήσει το απαραίτητο λογισμικό από το CD .** 

- A. Τοποθετήστε το CD εγκατάστασης στο CD-ROM Drive. Το πρόγραμμα εγκατάστασης θα εκτελεστεί αυτόματα . Επιλέξτε "Install Driver and Utility". (Εικ. 1)
- B. Πατήστε "Yes" για να συνεχίσετε την εγκατάσταση εάν αποδέχεστε την συμφωνία για την άδεια χρήσης του προϊόντος . (Εικ. 2)
- C. Στα Windows XP, σας δίνετε η δυνατότητα να διαμορφώσετε τον ασύρματο προσαρμογέα είτε μέσω του Windows Zero Configuration Tool είτε μέσω του LevelOne Configuration Tool . Είναι προτεινόμενο να διαλέξετε το LevelOne Configuration Tool . Πατήστε "Next" για να συνεχίσετε. (Εικ. 3)
- D. Αν σας είναι απαραίτητο ο προσαρμογέας να λειτουργεί με την βέλτιστη απόδοση , παρακαλώ επιλέξτε "Optimize for performance" για να ενεργοποιήσετε το Tx Burst mode. Ή μπορείτε να επιλέξετε "Optimize for Wi-Fi mode" για να λειτουργεί ο προσαρμογέας με τις βασικές ρυθμίσεις . (Εικ. 4)
- E. Tο σύστημα ξεκινάει την εγκατάσταση του λογισμικού για τον προσαρμογέα. Παρακαλώ ακολουθήστε τις οδηγίες του προγράμματος για να συνδέσετε τον προσαρμογέα στην USB θύρα του Ηλεκτρονικού Υπολογιστή . Το σύστημα θα ανιχνεύσει αυτόματα τον προσαρμογέα. Θα εμφανιστεί ο Οδηγός εύρεσης νέου υλικού, παρακαλούμε αγνοήστε αυτό το παράθυρο. (Εικ. 5)
- F. Παρακαλώ πατήστε "Finish" για να ολοκληρωθεί η εγκατάσταση. Το σύστημα θα επανεκκινήσει αυτόματα. (Εικ. 6)

### **II. Χρήση Εφαρμογής Διαμόρφωσης**

- G. Θα εμφανιστεί το εικονίδιο της εφαρμογής στην γραμμή εργασιών του συστήματος. Μπορείτε να κάνετε διπλό κλικ με το ποντίκι πάνω στο εικονίδιο που βρίσκεται στην γραμμή εργασιών για να ανοίξετε το LevelOne configuration utility (Εικ. 7)
- H. Στα Windows XP, υπάρχει το "Windows Zero Configuration Tool" για να διαμορφώσετε τους ασύρματους χρήστες. Μπορείτε να εναλλάσσεστε μεταξύ του LevelOne configuration utility και του Windows Zero Configuration Tool. Για να μεταβείτε από την μια εφαρμογή στην άλλη, κάντε δεξί κλικ με το ποντίκι στο εικονίδιο που βρίσκεται στην γραμμή εργασιών και να επιλέξετε την εφαρμογή που θέλετε να χρησιμοποιήσετε . (Εικ. 8)

**Note: εάν το"Wireless Zero Configuration" είναι ενεργοποιημένο, μπορείτε να διαμορφώσετε μόνο τις επιπρόσθετες ρυθμίσεις ή να ελέγξετε κατάσταση της σύνδεσης και τα στατιστικά μέσω του LevelOne configuration utility.** 

### **Português**

### **I. Instalação do controlador e do utilitário**

As seguintes instruções de instalação referem-se à instalação no Windows XP. O procedimento de instalação é idêntico para o Windows 98SE/Me/2000.

**Nota: Não instale a placa no computador antes de instalar o software incluído no CD.**

- A. Introduza o CD de instalação na unidade de CD-ROM. O programa de instalação é executado automaticamente. Seleccione a opção "Install Driver and Utility" (Instalar controlador e utilitário). (Fig. 1)
- B. Clique em "Yes" (Sim) para prosseguir com a instalação caso aceite os termos do acordo de licença. (Fig. 2)
- C. No Windows XP, existe uma "Windows Zero Configuration Tool" (Ferramenta de configuração zero do Windows) para configuração da placa sem fios. Pode optar por configurar a placa através da Zero Configuration Tool (Ferramenta de configuração zero) ou através da LevelOne Configuration Tool (Ferramenta de configuração LevelOne) da placa. Recomendamos a utilização da LevelOne Configuration Tool (Ferramenta de configuração LevelOne) para configuração da placa. Clique em "Next" (Seguinte) para continuar. (Fig. 3)
- D. Se quiser que a placa tenha um desempenho melhor, escolha a opção "Optimize for performance" (Optimizar para desempenho) para activar o modo Tx Burst. Ou, pode escolher a opção "Optimize for Wi-Fi mode" (Optimizar para o modo Wi-Fi) para que a placa funcione no modo de rede sem fios padrão. (Fig. 4)
- E. O sistema inicia a instalação do software da placa. Siga as instruções do programa para ligar a placa à porta USB do computador. O sistema detecta a placa automaticamente. Aparecerá o Assistente para adicionar novo hardware; ignore esta janela. (Fig. 5)
- F. Clique em "Finish" (Concluir) para concluir a instalação. O sistema será reiniciado automaticamente. (Fig. 6)

### **II. Utilização do utilitário de configuração**

- G. Será apresentado um ícone na bandeja do sistema. Pode fazer um duplo clique sobre o ícone na bandeja do sistema para abrir o utilitário de configuração LevelOne. (Fig. 7)
- H. No Windows XP, existe uma "Windows Zero Configuration Tool" (Ferramenta de configuração zero do Windows) para configuração dos clientes sem fios. Pode alternar entre o utilitário de configuração LevelOne e a Windows Zero Configuration Tool (Ferramenta de configuração zero do Windows). Para alternar entre um e outro utilitário, pressione o botão direito do mouse sobre o ícone na bandeja do sistema e seleccione o utilitário que quer usar. (Fig. 8)
- **Nota: Se a opção "Wireless Zero Configuration" (Configuração zero sem fios) estiver activada, apenas pode configurar as definições avançadas ou verificar o estado da ligação e os dados estatísticos a partir do utilitário de configuração LevelOne.**

### 繁體中文

#### **I.** 安裝驅動程式及工具

本安裝說明適用於 Windows XP。在 Windows 98SE/Me/2000 環境下也有類似的安裝步驟。

注意**:** 在您由光碟安裝驅動程式及工具至您的電腦之前,請勿將此無線網卡連接至您電腦的 **USB** 連接埠。

- A. 將安裝光碟放入光碟機, Autorun 程式將會開始執行。請選擇"Install Driver and Utility"。(Fig. 1)
- B. 若您同意授權協議,請按"Yes"開始進行安裝。(Fig. 2)
- C. 在 Windows XP 中, "Windows Zero Configuration Tool"為作業系統內建的無線網路卡管理工具, 您可以 選擇使用 Windows Zero Configuration Tool 或是 LevelOne Configuration Tool 來管理您的無線網路卡。建 議您使用"LevelOne Configuration Tool",請按"Next"繼續。(Fig. 3)
- D. 若您希望您的無線網卡能有更好的傳輸效能,請選擇"Optimize for performance"開啓 Tx Burst 模式。若您 希望您的無線網卡在標準無線網路模式下運作,請選擇"Optimize for Wi-Fi mode"。(Fig. 4)
- E. 系統將開始安裝無線網路卡所需的軟體,請依指示將無線網路卡連接至您電腦的 USB 連接埠,系統將會 自動偵測到無線網路卡已接上。此時"找到新的硬體"視窗會出現,請不要理會這個視窗。(Fig. 5)
- F. 請按"Finish"結束安裝,您的電腦將會自動重新開機。(Fig. 6)

#### **II.** 使用無線網卡管理工具

- G. 當您完成安裝後,在系統列將會出現 LevelOne 小圖示。雙擊此圖示可以開啓 LevelOne configuration utility  $\cdot$  (Fig. 7)
- H. 在 Windows XP 中, 您也可以選擇使用"Windows Zero Configuration Tool"來設定您的無線網路卡。您可 以在 LevelOne configuration utility 及 Windows Zero Configuration Tool 之間自由切換。當您要選擇不同 的工具時,請在系統列的圖示按右鍵,選擇您所要使用的管理工具以進行切換。(Fig. 8)

#### **Note:** 若您使用**"Wireless Zero Configuration"**作為您的無線網路卡管理工具,您將只能從 **LevelOne configuration utility** 進行進階的設定或是查看連線狀態及統計。

### 한국어

#### I. 드라이버 및 유틸리티 설치

다음은 Windows XP 에서의 설치 과정입니다. Windows 98SE/ME/2000/2003 서버에서의 설치 과정도 유사합니다.

참고: CD 에서 소프트웨어 프로그램을 설치하기 전에는 컴퓨터에 어댑터를 설치하지 마십시오.

- A. CD-ROM 드라이브에 설치 CD 를 넣습니다. 자동 실행 프로그램이 자동으로 실행됩니다. "Install Driver and Utility"(드라이버 및 유틸리티 설치)를 선택합니다. (그림 1)
- B. 사용권 계약에 동의하는 경우 "Yes"(예)를 클릭하여 설치를 진행합니다. (그림 2)
- C. Windows XP 에는 무선 어댑터를 설정하기 위한 "Windows Zero Configuration Tool"(Windows 제로 구성 도구)이 있습니다. Windows 제로 구성 도구나 어댑터용 LevelOne 구성 도구를 통해 어댑터 를 구성하도록 선택할 수 있습니다. 어댑터용 LevelOne 구성 도구를 선택할 것을 권합니다. "Next"(다음)를 클릭하여 계속 진행합니다. (그림 3)
- D. 어댑터를 더 나은 성능으로 작동하려면 "Optimize for performance"(성능에 최적화)를 선택하여 Tx 버스트 모드를 사용하도록 설정합니다. 또는 "Optimize for Wi-Fi mode"(Wi-Fi 모드에 최적화)를 선 택하여 어댑터가 표준 무선 네트워크에서 작동하게 할 수 있습니다. (그림 4)
- E. 시스템이 어댑터의 소프트웨어를 설치하기 시작합니다. 프로그램의 지시를 따라 컴퓨터의 USB 포 트에 어댑터를 연결하십시오. 그러면 시스템이 어댑터를 자동으로 감지합니다. 새 하드웨어 발견 마법사가 나타납니다, 이 창을 무시하십시오. (그림 5)
- F. "Finish"(마침)를 클릭하여 설치를 완료하십시오. 시스템이 자동으로 재시동됩니다. (그림 6)

#### II. 구성 유틸리티 사용

- G. 시스템 트레이에 아이콘이 표시됩니다. 시스템 트레이의 아이콘을 두 번 클릭하여 LevelOne 구성 유틸리티를 열 수 있습니다. (그림 7)
- H.Windows XP 에는 무선 클라이언트를 설정하기 위한 "Windows Zero Configuration Tool"(Windows 제로 구성 도구)이 있습니다. LevelOne 구성 유틸리티와 Windows 제로 구성 도구 사이에서 전환할 수 있습니다. 유틸리티 사이에서 전환하려면 시스템 트레이의 아이콘을 마우스 오른쪽 버튼으로 클 릭하고 사용할 유틸리티를 선택하십시오. (그림 8)

#### 참고: "Wireless Zero Configuration"(무선 제로 구성)을 사용하도록 설정되어 있으면 LevelOne 구성 유틸리티에서만 고급 설정을 구성하거나 링크 상태와 통계를 확인할 수 있습니다.

### **I. ติดตั้งไดรเวอร์และยูทิลิตี้**

กระบวนการติดตั้งต่อไปนี้ ทำงานภายใต้ระบบ Windows XP โดยขั้นตอนการติดตั้งนั้นคล้ายกันกับการติดตั้งในระบบWindows 98SE/Me/2000 **หมายเหตุ: โปรดอย่าติดตั้งAdaptorลงในเครื่องคอมพิวเตอร์ของคุณก่อนที่จะติดตั้งซอฟต์แวร์โปรแกรมจากแผ่นซีดี**

- A. ใส่แผ่นInstallation ใน CD ROM Drive โปรแกรม Autorun จะทำงานโดยอัตโนมัติเลือก "Install Driver and Utility" (ติดตั้ง Driverและ Utility) (ตามรูปที่ 1)
- B. คลิก "Yes" (ใช่) เพื่อทำการติดตั้ง เพื่อตอบรับข้อตกลงในการอนุญาตให้ใช้งาน (รูปที่ 2)
- C. ใน Windows XP, มี"Windows Zero Configuration Tool" (เครื่องมือการตั้งค่า Configuration Windows Zero) ไว้ให้คุณเพื่อตั้งค่า Adaptorไร้สาย คุณสามารถเลือกเพื่อตั้งค่า config Adaptor ผ่านทางเครื่องมือการตั้งค่า Configuration Windows Zero หรือเครื่องมือการตั้งค่า LevelOne Configuration Tool สำหรับ Adaptor แนะนำให้คุณเลือกเครื่องมือการตั้งค่า Configuration LevelOne Tool สำหรับAdaptor คลิก "Next" (ถัดไป) เพื่อทำต่อไป (ตามรูปที่ 3)
- D. ถ้าคุณต้องการให้ Adaptor มีความสามารถในการทำงานที่ดีขึ้น โปรดเลือก "Optimize for performance" (Modeปรับปรุงความสามารถ) เพื่อเปิดการทำงานโหมด Tx Burst หรือคุณสามารถเลือก "Optimize for Wi-Fi mode" (ปรับให้เหมาะสำหรับโหมด Wi-Fi) เพื่อให้Adaptorทำงานในเครือข่ายไร้สายมาตรฐาน (ตามรูปที่ 4)
- E. ระบบจะเริ่มติดตั้งซอฟต์แวร์ของAdaptor โปรดปฏิบัติตามขั้นตอนของโปรแกรม เสียบAdaptorลงในพอร์ต USB ของคอมพิวเตอร์ของคุณ แล้วระบบจะค้นหาAdaptor เองโดยอัตโนมัติ เมื่อบนหน้าจอปรากฎข้อความว่า "Found New Hardware Wizard"ให้กด Ignore เพื่อออกจากหน้าต่างนี้
- F. ให้คลิก "Finish" (เสร็จ) เมื่อทำการติดตั้งให้สมบูรณ์ระบบจะทำการรีบูทเครื่องใหม่เองโดยอัตโนมัติ (ตามรูปที่ 6)

### **II. การใช้ Configuration Utility**

- G. หลังจากที่ติดตั้งเสร็จเรียบร้อยแล้ว จะปรากฎไอคอนแสดงอยู่ตรง system trayคุณสามารถดับเบิลคลิกที่ไอคอนใน system tray (ทางด้านขวามือล่าง) เพื่อเปิด LevelOne Configuration Utility (รูปที่ 7)
- H. ใน Windows XP, มี"Windows Zero Configuration Tool" (เครื่องมือการตั้งค่า Configuration Windows Zero) ไว้ให้คุณเพื่อตั้งค่า Clientไร้สาย คุณสามารถสลับกันระหว่าง LevelOne Configuration Utility และเครื่องมือการตั้งค่า Configuration Windows Zero ในการสลับจาก Utilityหนึ่งไปยังอีกตัวหนึ่ง โปรดคลิกขวาที่ ไอคอนใน system tray ทางด้านขวามือล่าง และเลือก Utilityที่คุณต้องการใช้ (รูปที่ 8)

**หมายเหตุ: ถ้า "Wireless Zero Configuration" (การตั้งค่า Configuration Wireless Zero) เปิดทำงานอยู่ คุณสามารถตั้งค่า Configuration ขั้นสูง หรือตรวจสอบสถานะการเชื่อมต่อ และค่า statistics ได้จาก LevelOne Configuration Utility**

#### **-1 تثبيت برنامج التشغيل والأداة المساعدة**

تتم إجراءات التثبيت الواردة أدناه في نظام التشغيل **XP Windows** وهي نفس الإجراءات المتبعة عند استخدام أنظمة التشغيل Windows .98SE/Me/2000

**ملاحظة: يُرجى عدم ترآيب المهايئ في جهاز الكمبيوتر قبل تثبيت البرنامج من القرص المدمج.**

- .A أدخل قرص التثبيت في محرك الأقراص المدمجة. يتم عندئذٍ تشغيل برنامج Autorun تلقائياً. اختر "Install Driver and Utility" (تثبيت برنامج التشغيل والأداة المساعدة). (شكل 1)
	- .B انقر فوق "Yes) "نعم) لمتابعة عملية التثبيت في حالة الموافقة على بنود اتفاقية الترخيص. (شكل 2)
- .C يشتمل نظام التشغيل XP Windows على أداة "Tool Configuration Zero Windows) "أداة تهيئة الملحقات اللاسلكية) والتي تُستخدم في إعداد المهايئ اللاسلكي. يمكن الاختيار بين تهيئة المهايئ من خلال أداة تهيئة الملحقات اللاسلكية أو من خلال أداة التهيئة LevelOne الخاصة بالمهايئ. إلا أنه يُنصح باستخدام أداة التهيئة LevelOne. انقر فوق "Next) "التالي) للمتابعة. (شكل 3)
	- .D لضمان الحصول على أفضل أداء لتشغيل المهايئ, يُرجى اختيار "performance for Optimize) "رفع آفاءة الأداء) وذلك لتمكين وضع التشغيل Tx Burst. أو يمكنك اختيار "Optimize for Wi-Fi mode" (رفع كفاءة التشغيل في وضع Wi-Fi) لتشغيل المهايئ في الشبكة اللاسلكية القياسية. (شكل 4)
- .E يبدأ النظام في تثبيت برنامج المهايئ. يُرجى اتباع تعليمات البرنامج الخاصة بتوصيل المهايئ بمنفذ USB الموجود بجهاز الكمبيوتر. بعد ذلك يقوم النظام بالتعرف على المهايئ تلقائيا.ً سيظهر معالج العثور على جهاز جديد، الرجاء تجاهل هذا الإطار. (شكل 5)
	- .F يُرجى النقر فوق "Finish) "إنهاء) لإتمام عملية التثبيت. سيتم إعادة تشغيل النظام تلقائيا.ًَ (شكل 6)

#### **-2 استخدام أداة التهيئة المساعدة**

.G ستظهر أيقونة في إطار برامج النظام، يمكنك النقر نقراً مزدوجاً على هذه الأيقونة الموجودة في إطار برامج النظام لفتح أداة التهيئة LevelOne. (شكل 7)

.H يشتمل نظام التشغيل XP Windows على أداة "Tool Configuration Zero Windows) "أداة تهيئة الملحقات اللاسلكية)، والتي تستخدم في إعداد الأجهزة اللاسلكية التابعة. يمكنك التنقل بين أداة التهيئة LevelOne وأداة تهيئة الملحقات اللاسلكية. وللتنقل من أداة مساعدة إلى أخرى, يُرجى النقر بزر الماوس الأيمن على الأيقونة الموجودة في إطار برنامج النظام ثم اختيار الأداة المساعدة المراد استخدامها. (شكل 8)

ملاحظة: في حالة تمكين أداة "Wireless Zero Configuration" (أداة تهيئة الملحقات اللاسلكية), فسيكون بإمكانك فقط تهيئة الإعداد **المتقدم أو التأآد من حالة الاتصال والإحصاءات من خلال أداة التهيئة** LevelOne**.**